\* SAM 2010 v2.0: Assessment, **Training &** Projects

> **Student Getting Started Guide Updated June 2011**

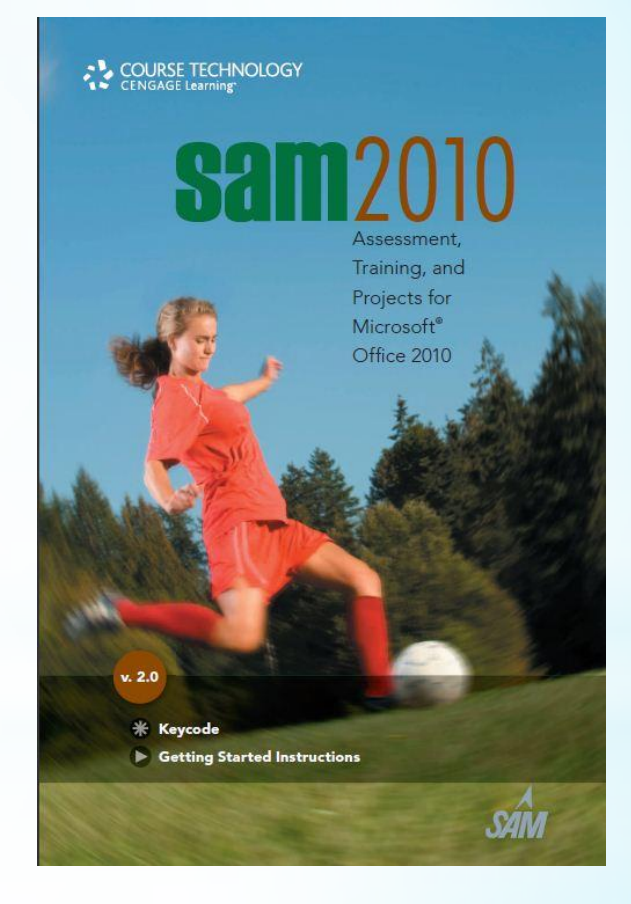

## \*Initial Set Up

- 1. Ensure that you are connected to the Internet.
- 2. Launch your web browser (Internet Explorer, Firefox, Safari).
- 3. Enter [http://sam2010.course.com](http://sam2010.course.com/) to visit the SAM 2010 login page. Note: do not include: www

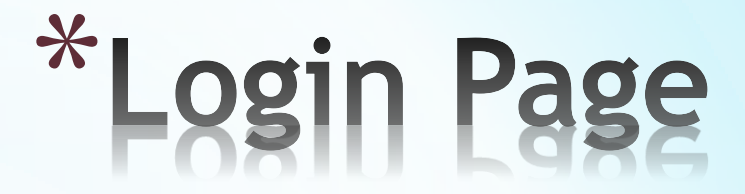

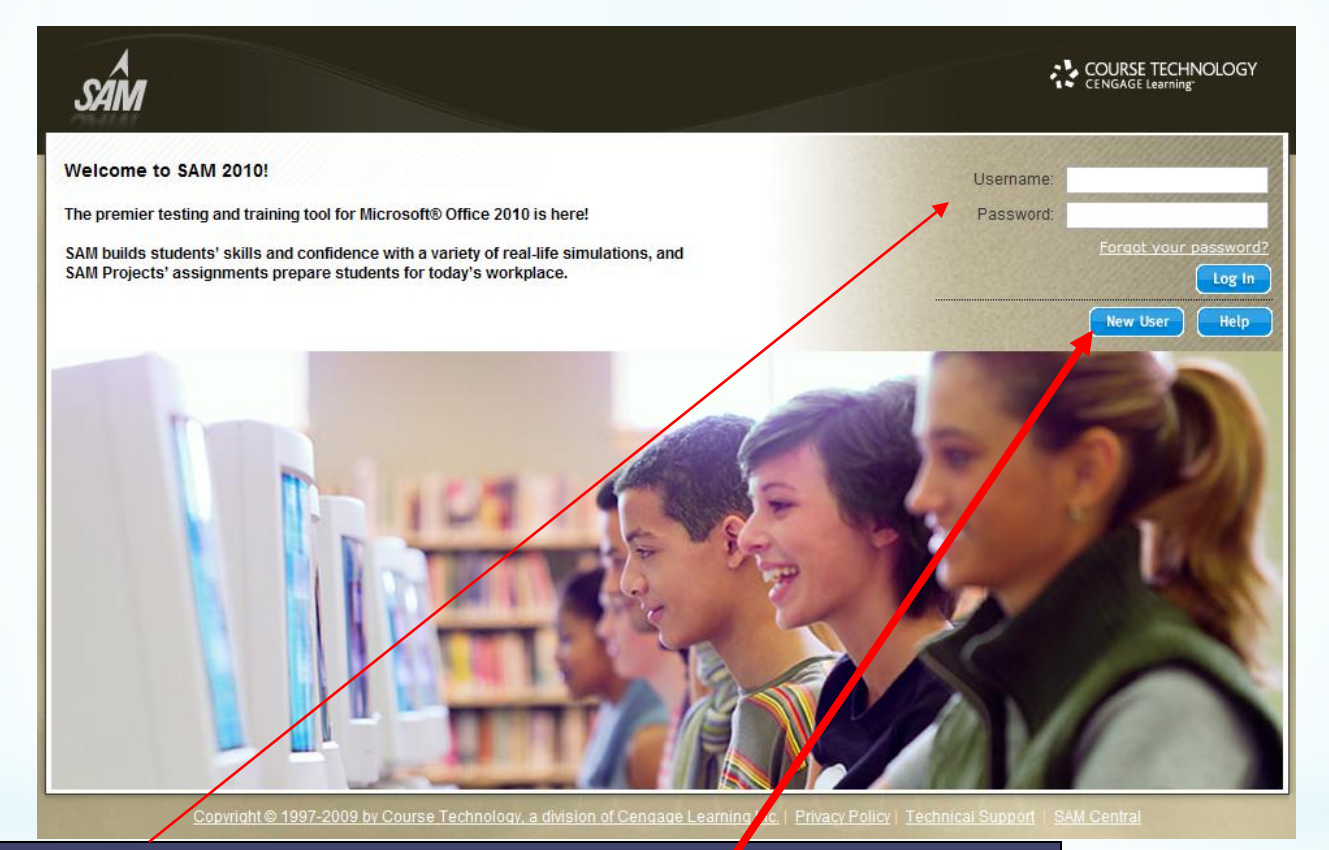

If you have a username/password: Enter your username and password in the appropriate fields, and click the Login button.

**No username/password:** Click the **New User** button; you will follow the on-screen prompts to create your SAM 2010 account.

### \*Institution Key

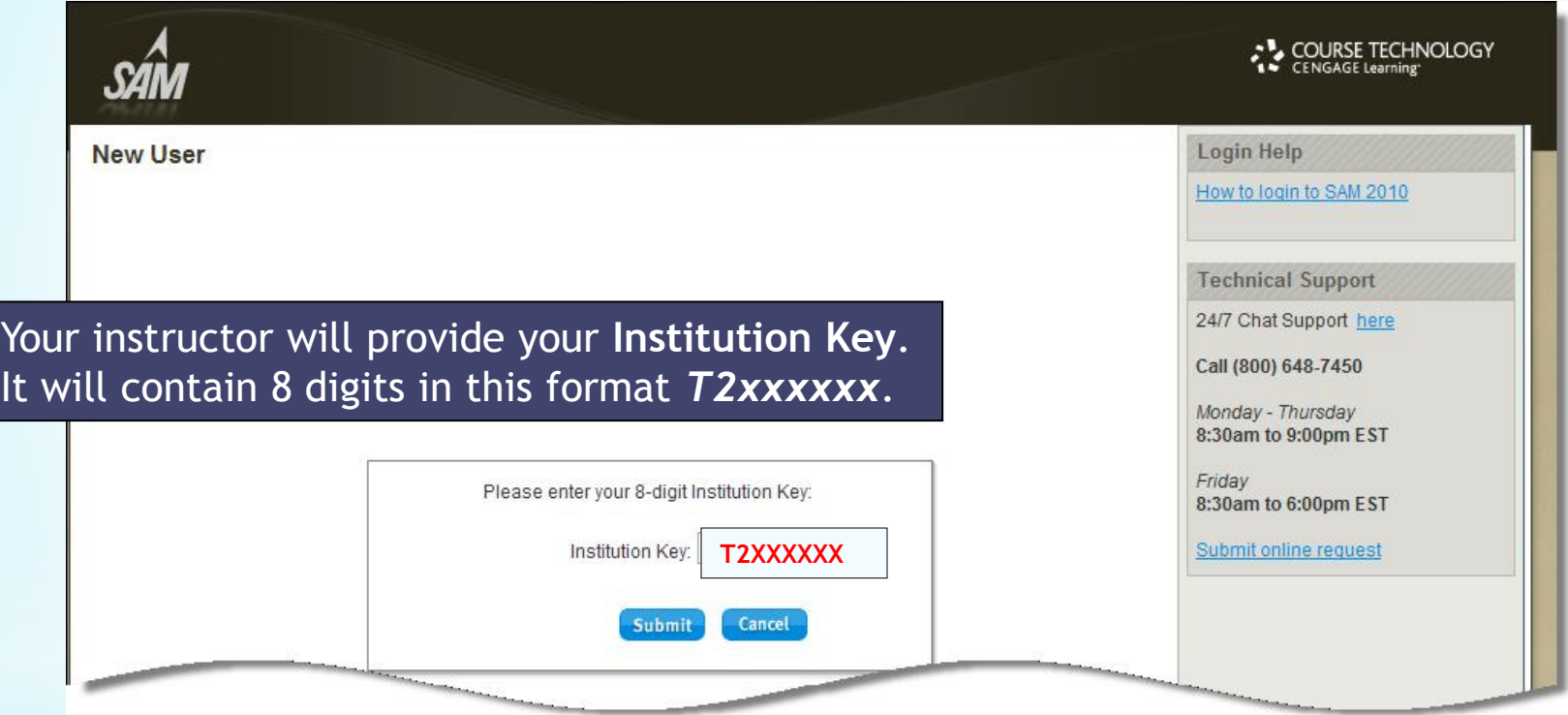

Austin Community College's Institution Key: **T2025289**

Once you have entered the institution key and click Submit, SAM will ask you to verify that you have selected the correct institution key for your institution. Select "**OK**" if this is correct.

\*Key Code Entry

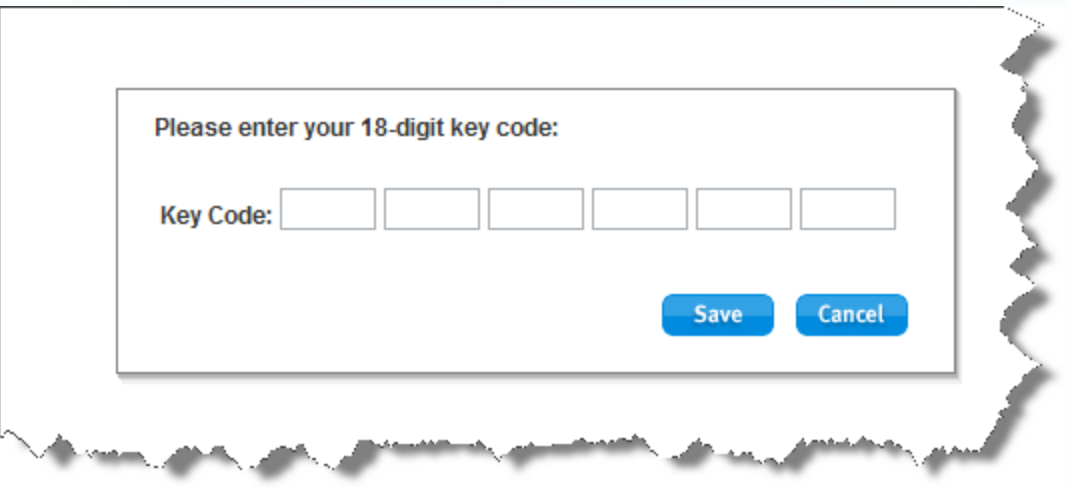

If your institution is using the **key code** version of SAM 2010, you will enter your

key code here. *This will be found inside the flap of the SAM 2010 package (card) you purchased with your textbooks. If you do NOT see this message, please proceed to the next screen.*

Click **Save** to go to the next screen.

**NOTE**: This 18-digit code is case–sensitive.

## \*User Profile

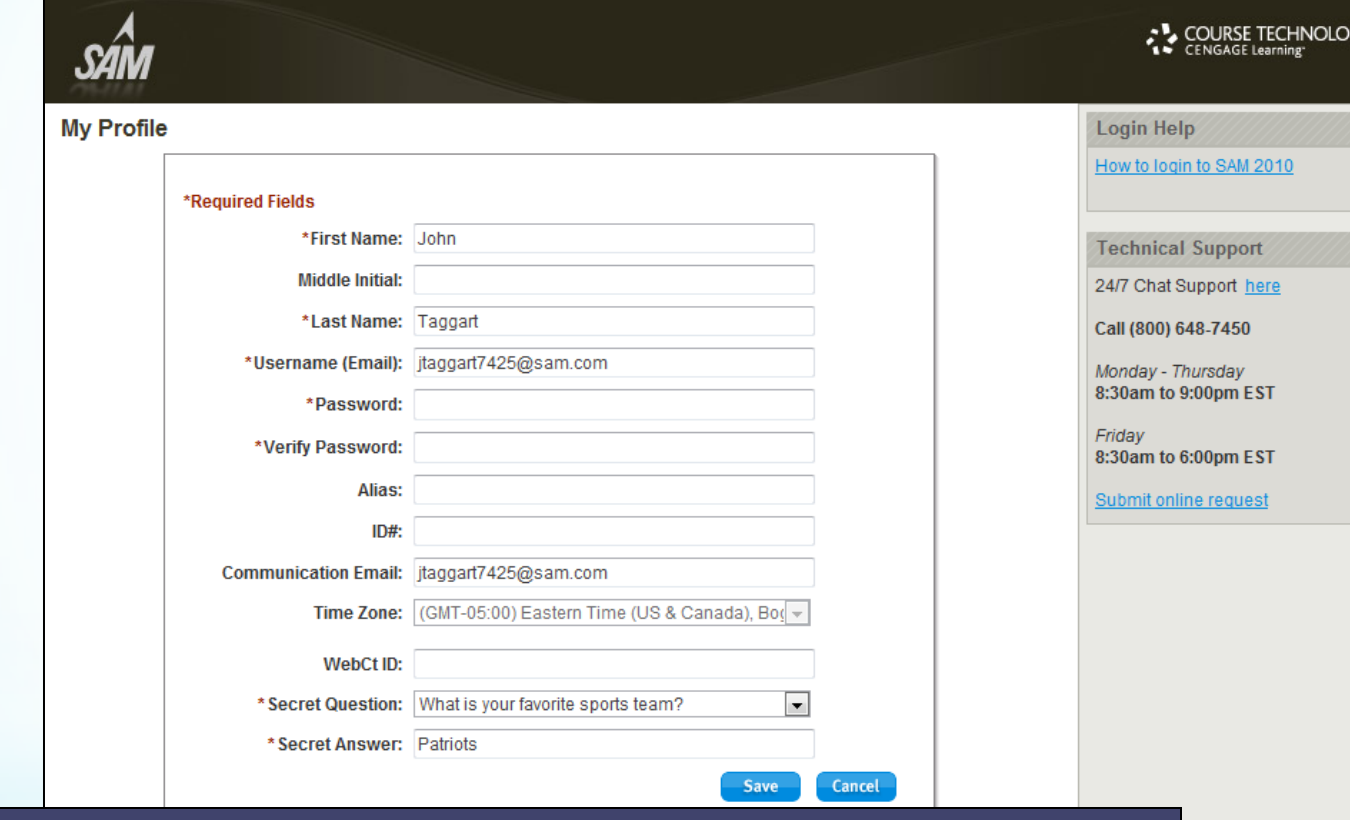

You need to create your SAM User Profile*.*

Enter your information in all of the required (\*) fields, including a secret question and answer that will be used for security purposes should you ever forget your password. *Usernames MUST be an email address.*

Click **Save** when you're done.

## \*Profile Confirmation

### **My Profile**

This screen confirms the information entered in the User Profile screen. If all information is accurate, click **Confirm**.

If it's not correct, click **Revise** and go back to the prior screen to edit.

*NOTE: If you have tried to enter a username which already exists within Cengage Learning, you will be prompted to confirm your password.* (Next screen)

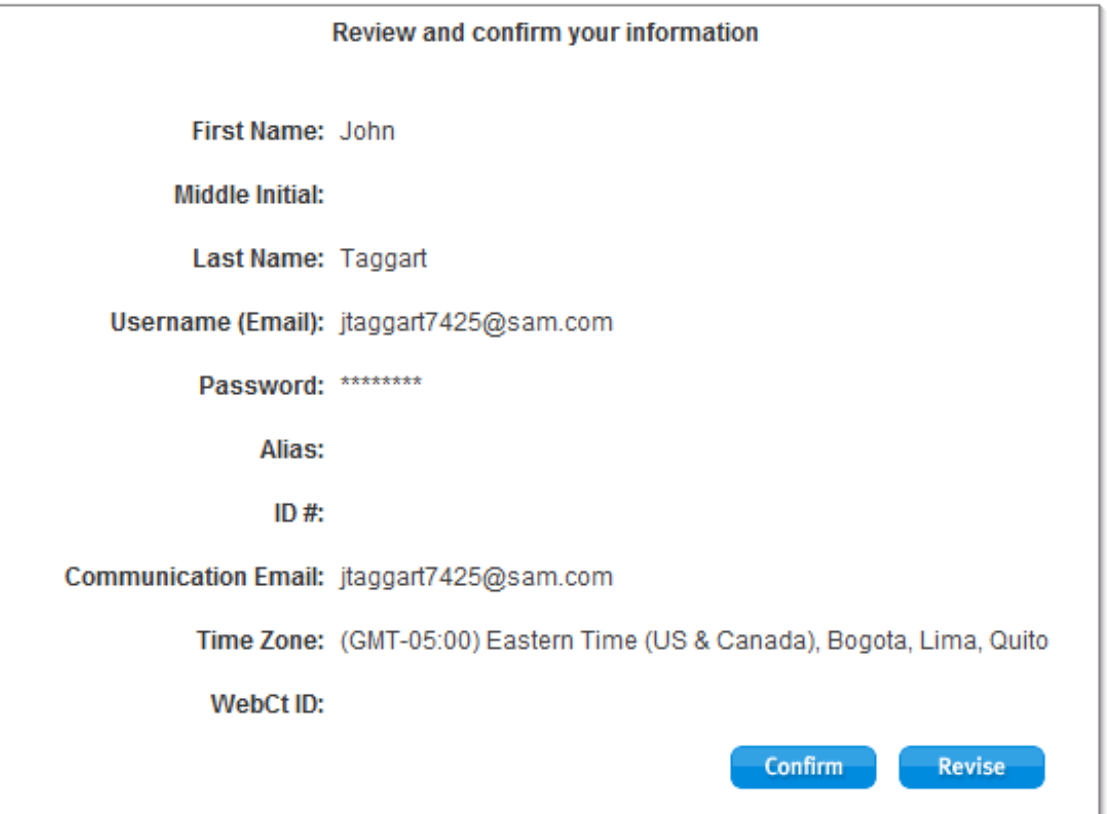

### \***Username already exists**

If you have tried to enter a username which already exists within Cengage Learning, you will be prompted to confirm your password.

If you are unable to retrieve it by using the "Forgot your password?" link, you will need to create a new username to used within SAM 2010.

This Username exists in Cengage Brain

This Username exists in Cengage Brain.

Please enter the Cengage Brain password to log in. If you have forgotten the password, please click "Forgot your password?" to retrieve it

If the Cengage Brain account is not yours, please create a new SAM 2010 account with a different Username.

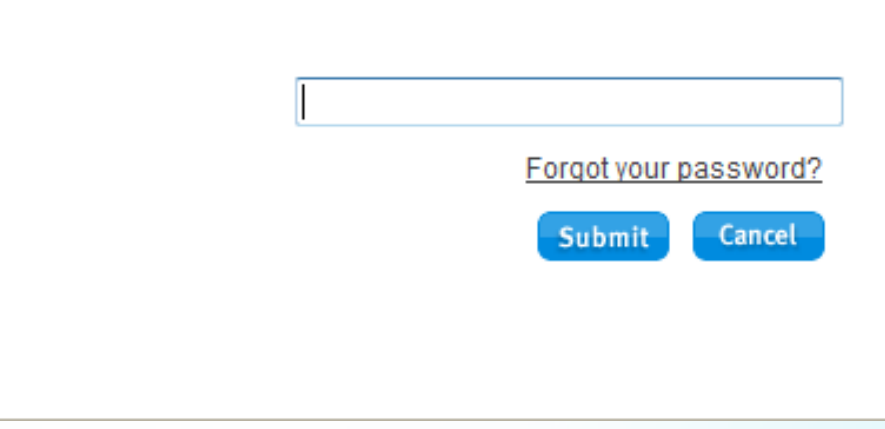

### \*Terms & Conditions

### **Terms & Conditions**

This is a legal document between Course Technology Cengage Learning ("Course Technology") and you. Course Technology is willing to license the Software to you only upon the condition that you accept all of the terms contained in this license agreement. If you agree to all of the terms contained in this license agreement, please so indicate by selecting the "I AGREE" option below. If you do not agree to the terms of this license agreement, please select the "I DISAGREE" option below. If you elect to decline and have purchased your User Manual for the Software (User Manual), you may return it to Course Technology to the address noted below, along with all packaging, proof of purchase and a letter from the institution on whose system the Software is installed certifying that no user profile has been created for you. If Course Technology receives these materials within 30 days of your purchase of the User Manual, Course Technology will issue a refund to you for any fee paid by you for the returned User Manual.

### **License Agreement**

License Grant. Course Technology Cengage Learning ("Course Technology") grants to you, subject to termination as provided in this License Agreement, a nonexclusive, nontransferable license ("License") to use the Skills Assessment Management computer software as accessed through a local area network or single central processing unit ("Workstation"), any accompanying printed information relating to the Software, including the User Manual (collectively, the "Software"). The Software is subject to protection under the copyright, trade secret laws, where applicable, and other intellectual property laws of the United States and other jurisdictions. With this License, you acquire only the right to use the object code version of the Software while the License is in effect and do not acquire any rights of ownership in the Software. You shall not be considered to be an "owner of a copy" and shall not have rights granted under 17 USC Sec. 117 to make adaptations of the Software. You may use the Software on a single microcomputer by accessing the Software through the Workstation.

License Prohibitions. You may not: rent, sell, lease, lend, sublicense, give or permit access to the Software to any third party; remove or obscure Course Technology's proprietary rights notices; alter, decompile or disassemble, nor attempt to alter, decompile or disassemble, nor permit the alteration, decompilation or disassembly of the Software; use the Software on any service bureau, time sharing or any interactive or similar system; develop software derivative of or interfacing with the Software; use the Software to provide training on the Software to third parties; use or copy Software other than as authorized by this Agreement. You may not assign this License Agreement without Advanced The character and a continuation of the country

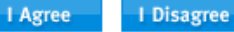

v

The SAM TERMS and CONDITIONS will display. Read them fully, and then click the **I Agree** button to accept the terms and conditions and continue.

If you click *I Disagree,* SAM automatically exits.

### \*Home Screen

You should now see the SAM Home screen, where you will begin each SAM session. If the necessary **Flash Player** (v10) is not yet installed on your computer, click the links under Software to install it.

*(Check with your instructor first; this may already be done for you.)*

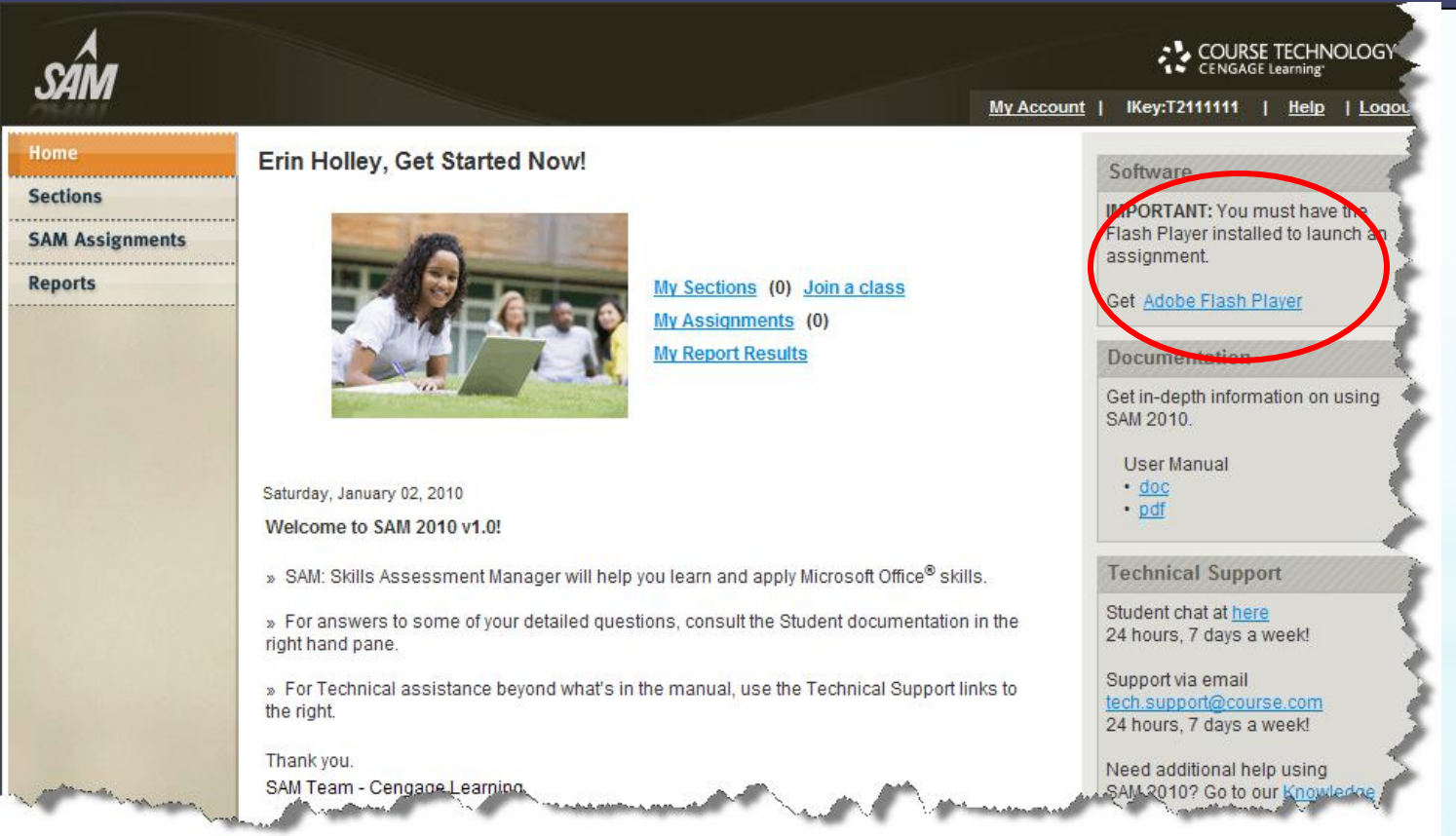

## \*Join a Section

In order to see your SAM Assignments, you need to be enrolled in a Section (class).

From the Home screen, click the **Join a Class** link. You can also click the **Sections** button (left navigation bar), then the **Join a Section** button.

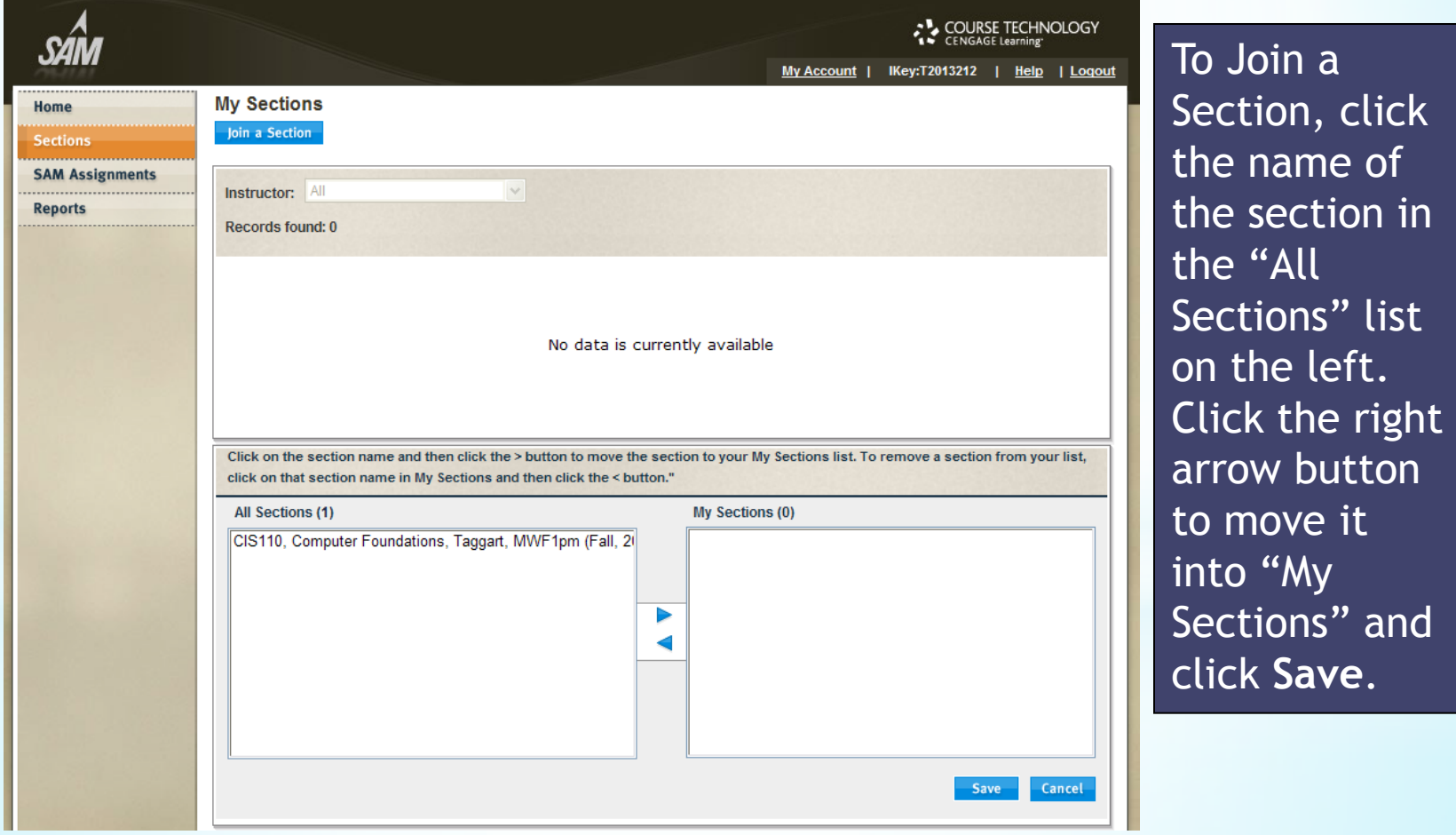

\* **AM Assignments** 

To begin your SAM Assignments, click My Assignments (from the Home tab) or SAM Assignments (left navigation). You can sort based on Assignment name, type of assignment (Exam, Training, or Project), due date, and more. Simply click on the column heading to re-sort the table.

Click on the name of the assignment (it should be a link) to get started**.**

![](_page_11_Picture_24.jpeg)

### \* SAM Projects Workflow

![](_page_12_Figure_1.jpeg)

## **AM Projects**

### **My SAM Assignments**

### **Print Screen**

### **Chapter 1 (Word) homework**

### **Instructions**

Follow the on-screen instructions below to both download your start files and submit your completed files for this class.

### Download File

### **Start Files**

Click on each link to save File(s) to your computer. Note Start Files have been automatically personalized with your first and last name.

SC Word2010 C1 L1a JakeRivello 1.docx support SC W10 C1 L1a.ipg

### **Grade Submission**

Submit your Attempt Number 1 for grading using 'Browse...' button. Click 'Browse...' to navigate to the file's location on your computer. The filename(s) should match the filename in italics below

![](_page_13_Picture_79.jpeg)

We will get to the submission information later.

After you click the link to the name of the **SAM Projects** assignment, you will want to download or save the Instructions & personalized **Start Files to** your desktop or other location (USB drive, MyDocuments, etc.)

### $\ast$ **Sample Download**

### SHELLY CASHMAN SERIES\* COURSE TECHNOLOGY

### **SHELLY CASHMAN WORD 2010 CHAPTER 1: IN THE LAB 1**

### CREATING A FLYER WITH A **PICTURE**

### **SKILLS**

- . Save a document with a new filename
- · Insert text
- · Correct a misspelled word
- · Center a paragraph
- . Change the theme colors
- . Change the font size
- . Change the font
- . Apply a text effect
- . Change the color of text
- · Bold text
- . Create a bulleted list
- · Underline text
- . Change the zoom level in a document
- · Insert a picture
- . Apply a style to a picture
- . Apply a picture effect
- · Resize a graphic
- . Add a page border

### **PROJECT OVERVIEW**

As a part-time employee in the Student Services Center at school, you have been asked to prepare a flyer that advertises classes about study habits. First, you prepare the unformatted flyer shown in Figure 1, and then you format it so that it looks like Figure 2.

### **STUDENT START FILE**

SC\_Word2010\_C1\_L1a\_FirstLastName\_1.docx (Note: Download your personalized start file from www.cengage.com/sam2010)

### **Instructions**

- 1. Open the file SC\_Word2010\_C1\_L1a\_FirstLastNams\_1.docx and save the file as SC\_Word2010\_C1\_Lla\_FirstLastName\_2.docx beforeyou move to the next step. Verify that your name appears in the footer at the bottom of the document. If it does not, please download a new copy of the start file from the SAM Web site. (Note: Do not edit the footer at the bottom of the document.)
- 2. Type the flyer text, unformatted, as shown in Figure 1. If Word flags any misspelled words as vou type, check the spelling of these words and correct them. (Note: Figure 1 contains paragraph marks (q) to show you where to press ENTER while typing the text. If you display formatting marks in the document, you can see these paragraph marks. Do not type these paragraph marks directly into the document).

### FIGURE 1

### **Studying All Night?1**

LET US HELP YOU! Our expert instructors teach effective study habits, time management skills, and energy-building techniques.¶

Classes are \$15.00 per session¶

Sessions last four weeks

Classes meet in the Student Services Center twice a week¶

Call 555-2838 or stop by to sign up today!

- 3. Center the headline "Studying All Night?", and center the signature line "Call 555-2838 or stop by to sign up today!'
- 4. Change the theme colors to Concourse.(Nots: the theme font and theme style should remain Office.)
- 5. Change the font size of the headline to 48point and the font to Comic Sans MS. Apply the text effect called Gradient Fill-Dark Red, Accent 6, Inner Shadow.
- 6. Change the font size of body copy between the headline and the signature line to 20 point.
- 7. Change the font of the body copy and the signature line to Arial.
- 8. Change the font size of the signature line to 22 point. Change the font color of the signature line to Dark Red, Accent 6. Bold the text in the signature line.
- 9. Bullet the three lines (paragraphs) of text above the signature line.
- 10. Bold the text"LET US HELP YOU!", and change its color to Dark Red, Accent 6.
- 11. Underline the text"Student Services Center".
- 12. Change the zoom to 50 percent so that the entire page is visible in the document window.
- 13. Insert a picture of your choicebelow the headline. NOTE: A sleeping studentimage named "support\_SC\_WIO\_CI\_Lla.jpg" is available from the SAM Website, or you can choose to use a different image.
- 14. Apply the Soft Edge Oval picture style to the inserted picture. Apply the glow effect called Blue, 5 pt glow, Accent color 4 to the picture.

![](_page_14_Picture_49.jpeg)

### \*Sample Pownload #2:

Some **Start** files will be completely blank (Word example) or partially completed (Excel example). Be sure to follow all of the steps in the instructions and **Save** your file once you're completed.

![](_page_15_Picture_41.jpeg)

## \*Submit for grading

![](_page_16_Picture_15.jpeg)

When you've completed your project and saved it one final time, you will revisit the SAM site and Browse for your file, then Submit it for auto-grading.

### \*Graded file-Summary

**Cathy Silva, NP Excel Case 3A Submission #1** Score is 60 out of 100

 $\checkmark$  1. Verify that your name appears in cell B4 of the Documentation sheet.

2. In the First Semester Scores worksheet, in cell F17, enter a formula to calculate the weighted average of

the first student's four exams. Use the weights found in the range C8:C11, matching each weight with the

corresponding exam score. Use absolute cell references for the four weights.

√ 3. Copy the formula in cell F17 into the range F18:F52. (Hint: You can use AutoFill)

√ 4. In cell B5, enter a formula to count the number of final scores in the range F17:F52.

↓ 5. In cell D8, use the MEDIAN function to calculate the median or middle score for the first exam.

↓ 6. In cell E8, calculate the maximum score for the first exam.

√ 7. In cell F8, calculate the minimum score for the first exam.

8. In cell G8, calculate the range of scores for the first exam, which is equal to the difference between

 $10\,$  X the maximum and minimum score. Cell formula incorrect in cell G8.

9. Repeat Steps 5 through 8 for each of the other two exams, the final exam, and the overall

 $10$  **X** weighted score.

Cell formula incorrect in cells: G9, G10, G11, G12

10. Use conditional formatting to highlight the top 10 scores in the range F17:F52 in a light red fill

This is an example of what the Downloaded File will include, after it's graded.

\*Go to Reports, then change the dropdown to Download Submitted Projects and click on the name of the Project to download. Exception: Access results available as Study Guide only.

# \* Graded file-embedded<br>comments<br>\*ngt applicable for Access\*

![](_page_18_Picture_16.jpeg)

This is an example of the project w/the embedded comments about what was performed incorrectly, with the specific step number to refer back to.

![](_page_18_Picture_17.jpeg)

## \***Congratulations!**

You have now successfully logged into SAM 2010, joined a section, and seen a sample lab project!

Go to [http://sam2010.course.com](http://sam2010.course.com/) to complete your lab projects.

![](_page_19_Picture_3.jpeg)